# **Instrukcja obsługi programu Synapsa AutoAlarm**

# **1. Instalacja**

Po włożeniu płyty z programem AutoAlarm do napędu, instalacja powinna rozpocząć się automatycznie. Jeśli nie, kliknij dwukrotnie na ikonie "Mój komputer", wybierz napęd CD-ROM, w którym umieszczona jest płyta, a następnie dwukrotnie kliknij na ikonie programu **setup.exe**. Program ten jest programem instalacyjnym. Program uruchamia się automatycznie po włożeniu płyty do napędu CD-ROM, jeśli jest włączona opcja autoodtwarzania.

Po uruchomieniu programu instalacyjnego, pojawia się jego okno powitalne. Aby przejść do kolejnego okna zawsze klikamy "Dalej".

W następnym oknie pojawia się treść Umowy licencyjnej. Warunki umowy muszą być zaakceptowane (nie dotyczy wersji Demo). W następnym oknie wybieramy katalog docelowy, w którym zostanie zainstalowany program . Zaleca się pozostawienie domyślnego katalogu. W kolejnym kroku program proponuje katalog w Menu Startowym (również zalecamy pozostawienie domyślnego), a w następnym decydujemy czy program instalacyjny ma utworzyć ikonę programu na pulpicie. Aby program jej nie tworzył, należy odznaczyć pole wyboru "Utwórz ikonę na pulpicie". W kolejnym kroku program potwierdza dokonane wybory. Można tu jeszcze cofnąć się o kilka okien i zmienić ustawienia. Później nie będzie to możliwe.

Aby kontynuować instalację kliknij "Instaluj". Ponieważ program AutoAlarm wymaga Borland Database Engine, program instalacyjny instaluje go automatycznie. Dlatego w trakcie instalacji pojawia się zapytanie o katalog docelowy dla Borland Database Engine (patrz rys.1). Zaleca się pozostawienie domyślnego katalogu docelowego. Aby kontynuować kliknij "OK". W trakcie tej operacji może pojawić się błąd o braku miejsca na dysku docelowym. Należy kliknąć "OK". Nie zawsze świadczy to o braku wymaganego miejsca.

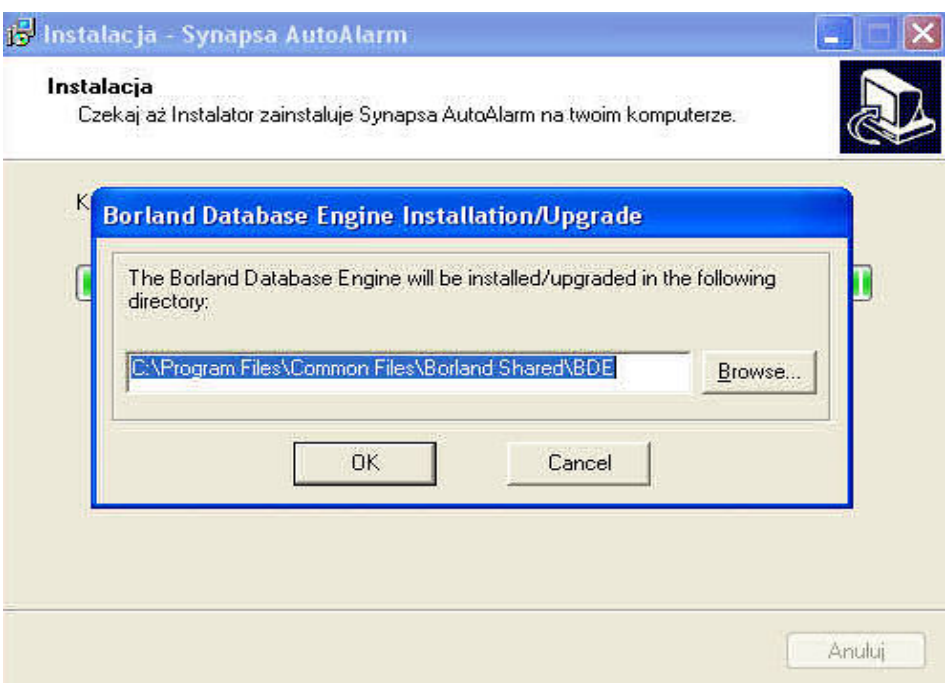

**Rysunek 1. Instalacja Borland Database Engine.**

Następnie program instalacyjny informuje o zakończeniu instalacji. Istnieje możliwość uruchomienia natychmiast programu AutoAlarm. Opcja ta jest domyślnie zaznaczona w polu wyboru, i kliknięcie "Zakończ" zakończy instalację i uruchomi program. Aby programu nie uruchamiać należy odznaczyć tę opcję.

**Uwaga! Przed zainstalowaniem pełnej wersji oprogramowania zaleca się usunięcie wersji demonstracyjnej.** 

# **2. Uruchomienie programu.**

## **2.1. Pierwsze uruchomienie i rejestracja**

Przed pierwszym uruchomieniem programu należy dokonać jego rejestracji. W przeciwnym razie program nie uruchomi się (nie dotyczy wersji Demo). Jeśli nie uruchamiamy programu w trakcie instalacji, aby uruchomić rejestrację programu należy kliknąć "Start" w pasku zadań systemu operacyjnego i wybrać "Programy", wśród których odnajdujemy katalog "Synapsa". W nim znajduje się katalog AutoAlarm, z którego należy wybrać "Rejestracja programu AutoAlarm", co uruchamia rejestrację. W trakcie rejestracji należy podać nazwę kupującego, numer seryjny oraz klucz licencyjny (numer), dostarczone na Karcie Licencyjnej dostarczonej wraz z programem. **Uwaga! Klucz licencyjny jest indywidualny dla każdego użytkownika**

**i jest do niego przypisany**. Należy chronić Kartę Licencyjną przed zgubieniem, gdyż jest ona dowodem posiadania licencji na korzystanie z programu oraz zawarty na niej klucz licencyjny konieczny jest w przypadku ponownej instalacji programu (np. po zmianie sprzętu komputerowego). Rejestracja jest zakończona po podaniu wymaganych informacji i kliknięciu przycisku "Rejestruj".

## **2.2 Uruchomienie programu**

Jeśli podczas instalacji utworzona została ikona programu na pulpicie, klikając dwukrotnie na nią uruchamiamy program. Innym sposobem jest kliknięcie "Start" w pasku zadań systemu operacyjnego i wybranie "Programy", wśród których odnajdujemy katalog "Synapsa". W nim znajduje się katalog AutoAlarm, z którego możemy wybrać "Synapsa AutoAlarm", co uruchamia program, lub wybrać AutoAlarm-Instrukcja, co otworzy niniejszą instrukcję.

## **3. Obsługa programu.**

Po uruchomieniu programu widzimy pole robocze programu (nieaktywne) i pasek menu. W pasku menu mamy do wyboru: "Akcje", "Słowniki", "Ustawienia", i "Pomoc". Mamy również pomocne ikony, bedace skrótami do opcji z menu "Nowa Operacja Na Alarmach", "Nowa Operacja Na Blokadach", "Nowa Operacja Na Immobiliserach", "Nowa Operacja Na Systemach Alarmowania i Lokalizacji" oraz "Nowa Operacja Na Systemach Specjalnych", jak również ikony dostępu do Pomocy i informacji O Programie (patrz rys. 2).

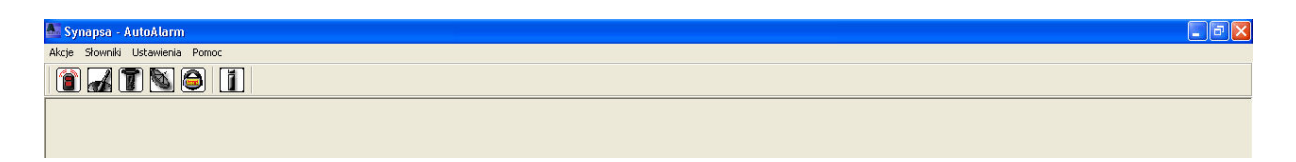

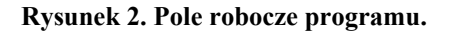

## **3.1. Słowniki**

Słowniki tworzone są przez Użytkownika. Służą do prowadzenia ewidencji rodzajów zabezpieczeń montowanych w zakładzie, a wpisanie zabezpieczenia do Słownika umożliwia szybkie i łatwe wstawianie nazwy zabezpieczenia do tworzonych dokumentów (patrz punkt 3.2.1.). W tym celu należy wypełnić słownik stosowanymi w zakładzie rodzajami zabezpieczeń i informacjami o nich (np. dane techniczne, homologacja, itp.).

## **3.1.1.Wypełnianie słowników**

Po kliknięciu opcji Słowniki wybieramy z menu rozwijanego rodzaje zabezpieczeń. Po wybraniu danego rodzaju otrzymujemy formularz z listą zabezpieczeń. Przy pierwszym uruchomieniu programu, lista ta będzie pusta. W miarę dopisywanie typów zabezpieczeń i ich danych technicznych, lista ta będzie się zapełniała i będzie umożliwiała szybki wybór właściwego typu zabezpieczenia. Aby dodać typ zabezpieczenia do listy, należy kliknąć "Dodaj" na dole okna. Otworzy to formularz "Nowy/a....." (rys. 5.), gdzie w odpowiednie pola wpisujemy dane zabezpieczenia wymagane przez program. Po wypełnieniu pól klikamy "Zapisz". Dane zostaną zapisane w bazie danych. Jeśli chcesz zrezygnować z zapisu zabezpieczenia, kliknij "Anuluj". Okno jest wtedy zamknięte bez zapisu do bazy wpisanych danych. Dane zabezpieczenia możesz przeglądać używając pasków przewijania, jak również przeszukiwać i sortować (patrz punkt 3.1.3.).

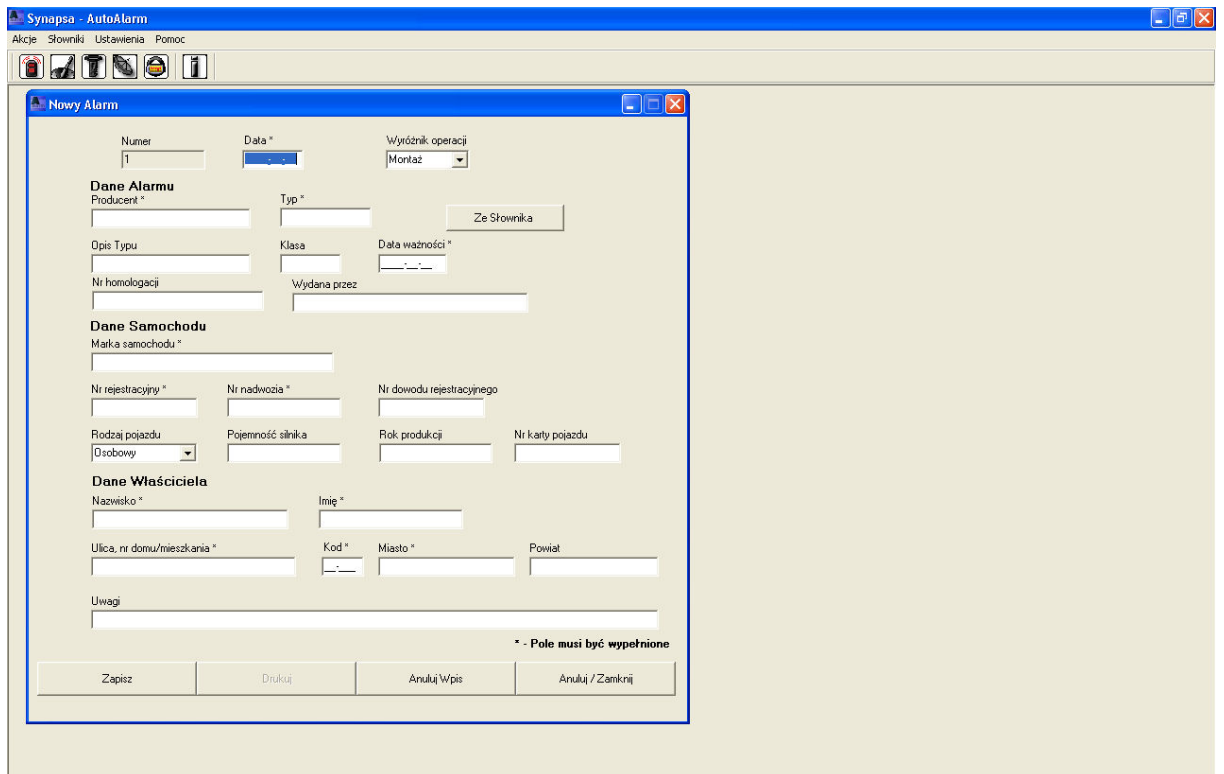

**Rysunek 3. Dodawanie alarmu do Słownika.**

### **3.1.2.Usuwanie typu zabezpieczenia ze słownika**

Program umożliwia usunięcie danego typu zabezpieczenia ze słownika. Jeśli dany typ zabezpieczenia nie jest już potrzebny, zaznaczamy go przez kliknięcie i klikamy przycisk "Usuń". Program zapyta czy na pewno usunąć ten typ zabezpieczenia na trwałe z listy. Oczywiście, jeśli okaże się później, że jest on nadal potrzebny, można go ponownie dodać do słownika za pomocą przycisku "Dodaj".

## **3.1.3.Przeszukiwanie i sortowanie słowników zabezpieczeń**

Gdy w słowniku jest wiele różnych zabezpieczeń, aby odnaleźć właściwy, możesz skorzystać z sortowania. Program umożliwia sortowanie według różnych kryteriów, zależnych od rodzaju zabezpieczenia. Aby wybrać typ sortowania, kliknij listę rozwijaną "Sortuj wg:" i wybierz typ sortowania. Lista zostanie posortowana (rys. 3.). Możesz również wyszukiwać elementy listy według różnych danych: np. nazwy producenta (Producent). Typ danych, według którego chcesz szukać wybierasz z listy rozwijanej "Szukaj:", następnie należy w polu obok (po znaku '=') wpisać szukaną wartość lub jej początkowe znaki (rys. 4.) Na przykład, aby znaleźć zabezpieczenia wyprodukowane przez firmę TurAlarm, wystarczy wybrać z listy rozwijanej opcję "Producent", a w polu obok wpisać TurAlarm. Jeśli wpiszemy tylko "Tur", program znajdzie producenta TurAlarm, ale również innych producentów, których nazwa rozpoczyna się od tych liter, np. Turbo.

**Uwaga! Program znajduje tylko pierwszy element z listy odpowiadający szukanym wartościom. Aby uzyskać dobre wyniki wyszukiwania, należy wcześniej wybrać sortowanie danych według tego samego typu danych, według którego będziemy szukać. Aby na przykład uzyskać pełną listę zabezpieczeń danego producenta, wybieramy z listy rozwijanej "Sortuj wg" opcję "Producent", następnie wybieramy z listy rozwijanej "Szukaj" opcję "Producent", a w polu wartości podajemy jego nazwę. Program wyszuka wtedy pierwszy na liście produkt danego producenta, lecz tuż poniżej otrzymamy pozostałe produkty tego producenta zapisane w słowniku.**

Te same zasady sortowania i wyszukiwania dotyczą wszystkich list, słowników i baz w programie.

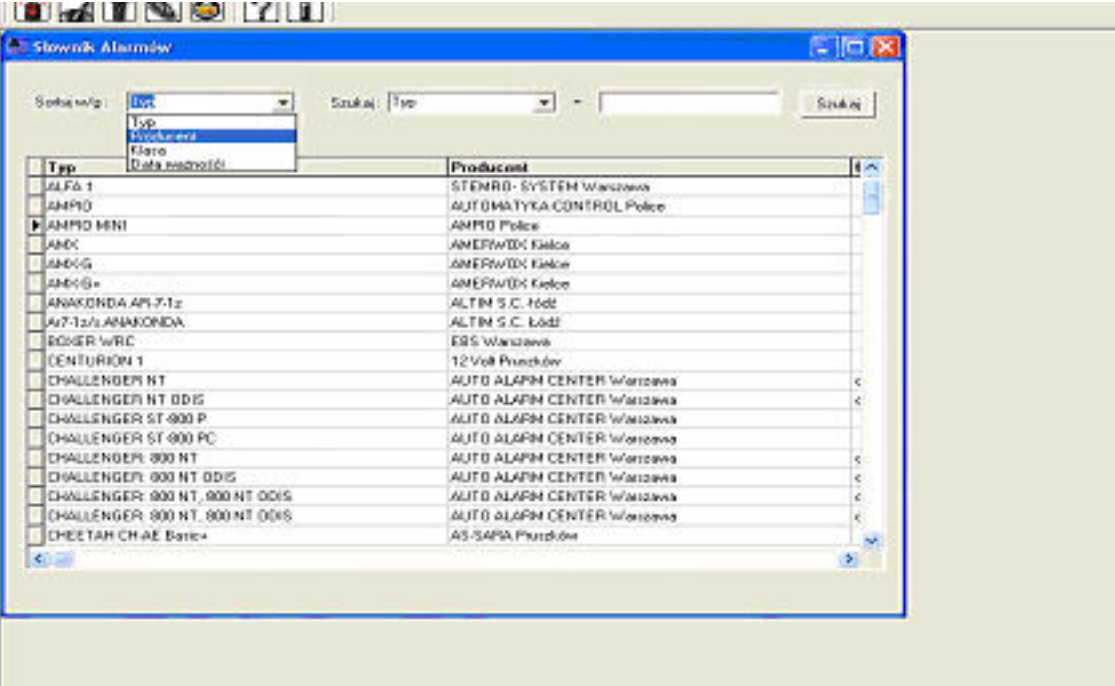

# **Rysunek 4. Sortowanie listy.**

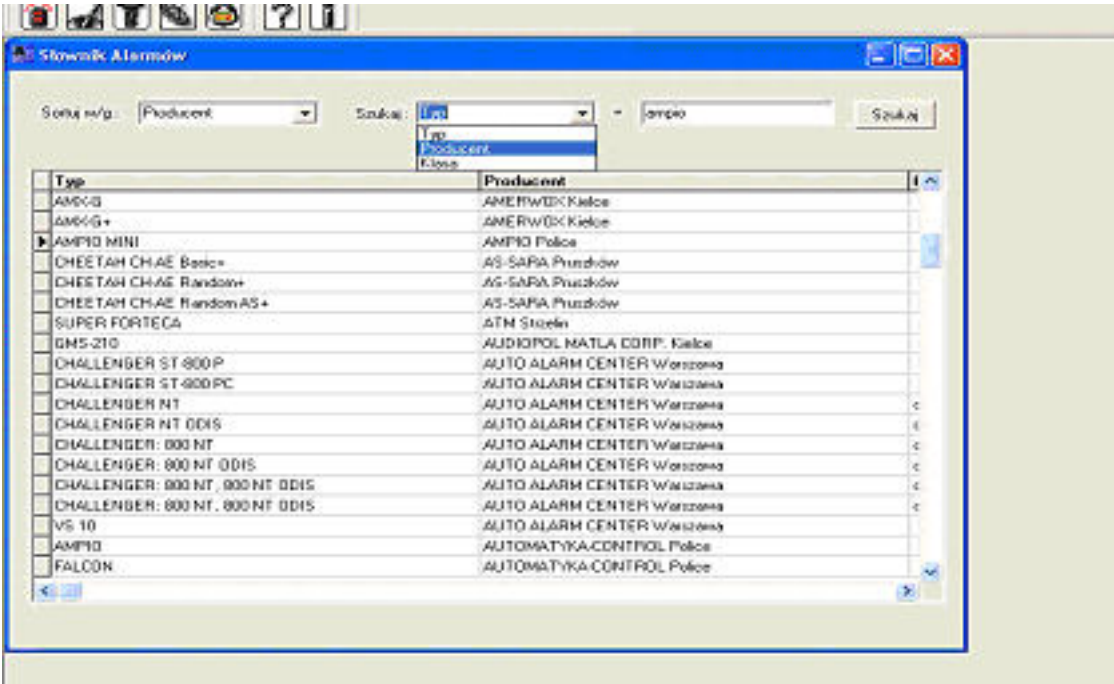

**Rysunek 5. Wyszukiwanie danych z listy.**

# **3.2. Operacje wykonywane na zabezpieczeniach.**

## **3.2.1.Wprowadzanie operacji wykonanych na zabezpieczeniach**

Wybierając z paska menu opcję "Akcja" należy wybrać rodzaj zabezpieczenia a następnie opcję: "Nowa operacja na....". Otwiera to formularz dodania nowej operacji na danym rodzaju zabezpieczenia. Formularze można również otworzyć klikając odpowiednią ikonę na pasku zadań. Obsługa formularzy jest podobna we wszystkich rodzajach zabezpieczeń, objaśnimy ją na podstawie formularza "Nowy Alarm".

Wybór opcji "Nowa Operacja na Alarmach" otworzy nam formularz (rys. 6) umożliwiający zarejestrowanie wykonanej pracy w bazie danych oraz wydruk zaświadczenia.

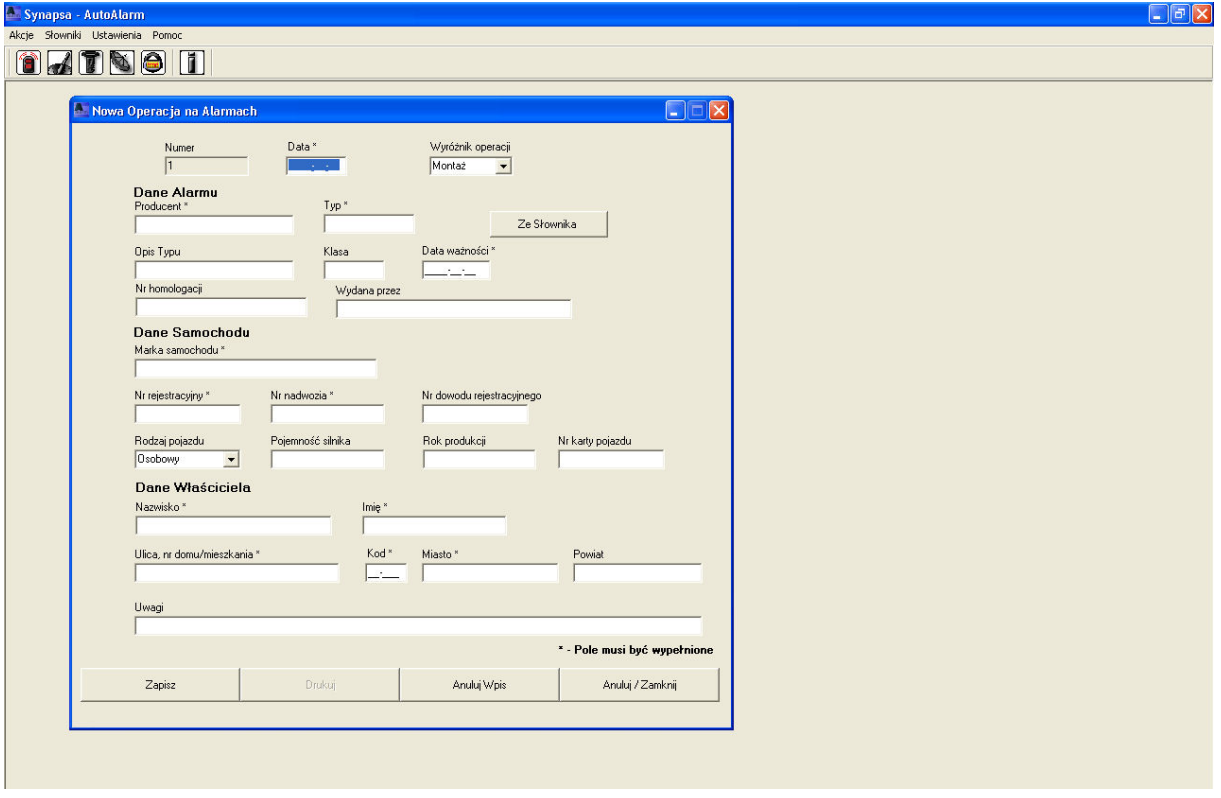

Rysunek 6. Formularz dodania nowej "Operacji na alarmach" do bazy danych.

Na formularzu wypełniamy pola z danymi dotyczącymi wykonanej pracy.

Pole "Numer" wypełniane jest automatycznie. Jest to numer, pod jakim operacja zostanie zapisana w bazie danych.

Pole "Data" wypełniamy według formatu RRRR-MM-DD. Pole to jest pierwszym polem z gwiazdką.

**Wszystkie pola z gwiazdką muszą być wypełnione. Formularz sam przypomni o wypełnieniu pola w razie pozostawienia go pustym lub błędach w formacie danych. W takim przypadku ustawi się na tym polu. Pozostałe pola można zostawić niewypełnione.**

Pole "Wyróżnik operacji" umożliwia wybór trzech operacji z listy rozwijanej: Montaż, Przegląd lub Naprawa. Wybieramy poprzez kliknięcie właściwej operacji.

Kolejne pola dotyczą danych alarmu (lub innego rodzaju zabezpieczenia). Możemy tutaj skorzystać ze słownika, w który wcześniej wpisaliśmy rodzaje zabezpieczeń. Gdy znajdziemy potrzebny alarm na liście w słowniku, zaznaczamy go poprzez kliknięcie i potwierdzamy wybór przyciskiem "Wstaw". Dwukrotne kliknięcie wybranego zabezpieczenia również wstawi je do formularza. Dane alarmu zostaną automatycznie wpisane do formularza, a okno wyboru zostanie zamknięte. Jeśli nie chcemy korzystać ze słownika, możemy wpisać dane alarmu ręcznie. Nie zostaną one jednak dopisane do listy w słowniku.

Kolejne grupy pól dotyczą danych samochodu oraz właściciela samochodu, które wypełniamy ręcznie. Konieczne jest wypełnienie pól zaznaczonych gwiazdką.

W polu "Uwagi" możemy wpisać dowolny komentarz zawierający do 255 znaków. Komentarz ten jest drukowany na zaświadczeniu.

Po wypełnieniu formularza należy operację zapisać klikając na przycisk "Zapisz". Program zapisuje wykonaną operację w bazie danych oraz uaktywnia opcję drukowania. **Program nie wydrukuje niezapisanej operacji!** Po zapisie operacji można również dokonać nowego wpisu klikając przycisk "Nowy". W każdym momencie wpisywania do formularza można wpis anulować za pomocą dwóch przycisków: "Anuluj wpis", co czyści formularz i pozostawia go gotowym do pracy, lub "Anuluj/Zamknij", co czyści formularz i go zamyka.

## **3.2.2.Drukowanie zaświadczeń.**

Po wybraniu opcji "Drukuj" program otwiera okno wydruku "Print Preview". Umożliwia on obejrzenie zaświadczenia takim, jakie zostanie wydrukowane. Spośród opcji dostępnych w tym oknie warto korzystać z ikony "Printer Setup" oraz "Print". Ikona "Printer Setup" otwiera okno ustawień właściwości wydruku, ikona "Print" drukuje zaświadczenie z ustawieniami domyślnymi. Okno zamykamy przyciskiem "Close" lub krzyżykiem w prawym górnym rogu okna.

Zaświadczenia o wykonanej usłudze możemy również drukować z listy operacji na zabezpieczeniach. (patrz punkt 3.2.3.2.).

#### **3.2.3.Lista operacji na zabezpieczeniach.**

Aby przejrzeć listę wykonanych operacji wybieramy z paska menu opcję "Akcje", następnie rodzaj zabezpieczenia, a następnie "Lista operacji na....". Otwiera to okno z listą prac wykonanych na danym typie zabezpieczenia. Te listy tworzone są poprzez kliknięcie przycisku "Zapisz" na formularzu nowej operacji na zabezpieczeniach (patrz punkt 3.2.1.)

## **3.2.3.1.Sortowanie i przeszukiwanie listy.**

Analogicznie jak w przypadku słowników, listę można sortować i przeszukiwać. Program pozwala na sortowanie według różnych kryteriów, np. nazwiska klienta. Sposób postępowania jak w punkcie 3.1.3.

#### **3.2.3.2.Drukowanie z listy**

Lista umożliwia drukowanie zaświadczenia o wykonanej usłudze. W tym celu należy odnaleźć na liście interesującą nas operację (patrz punkt 3.2.3.1.), zaznaczyć wybrany wpis i kliknąć przycisk "Drukuj". Otworzy się wtedy okno Print Preview. Postępujemy analogicznie jak w punkcie 3.2.2.

### **3.3. Wprowadzanie danych zakładu.**

Aby na wystawianych zaświadczeniach znajdowała się nazwa i adres zakładu, należy dane te wpisać w formularzu "Dane zakładu", do którego dostajemy się z opcji menu "Ustawienia". Po kliknięciu opcji "Ustawienia" rozwija się opcja "Dane zakładu", której kliknięcie otwiera formularz ustawień. (rys. 7). Aby na zaświadczeniach drukowany był znak graficzny zakładu (logo), należy kliknąć "Przeglądaj" i wybrać plik ze znakiem graficznym zakładu. (Należy go odszukać w odpowiednim katalogu).

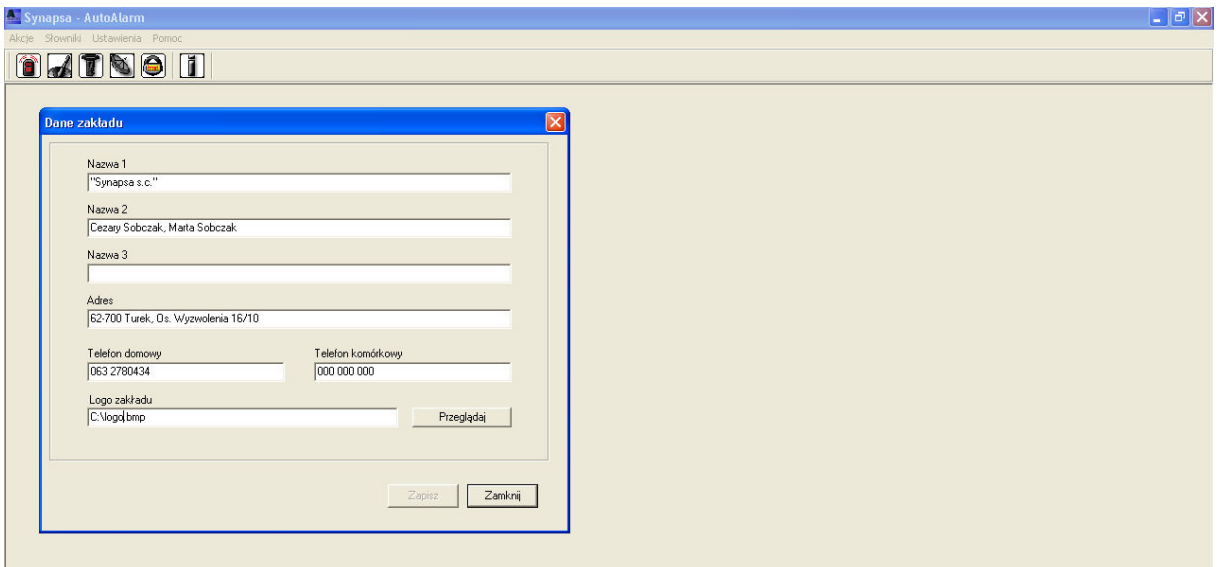

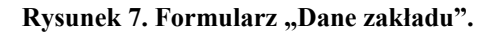

## **3.4. Archiwizacja danych.**

Aby uniknąć utraty danych, należy przeprowadzać regularną archiwizację bazy danych. W tym celu należy skopiować katalog "Bazy" z katalogu programu "AutoAlarm" (domyślnie w katalogu C:\Program Files\Synapsa\AutoAlarm) na zapasowy nośnik danych (np. płytę CD-ROM). W razie awarii systemu, należy ponownie zainstalować program oraz skopiować katalog "Bazy" z nośnika zapasowego do katalogu programu.

#### **4. Odinstalowanie programu.**

Aby odinstalować program AutoAlarm wybieramy "Start" z paska zadań systemu operacyjnego, następnie wybieramy "Programy", wśród których odnajdujemy katalog "Synapsa". W nim znajduje się katalog AutoAlarm, z którego wybieramy "Odinstaluj Synapsa AutoAlarm", co usuwa program. Alternatywnie wybieramy "Start" z paska zadań systemu operacyjnego, wybieramy "Panel Sterowania", a następnie dwukrotnie klikamy ikonę "Dodaj/Usuń programy". Otworzy to listę programów zainstalowanych na komputerze. Odnajdujemy na liście Synapsa AutoAlarm i wybieramy poprzez kliknięcie. Następnie klikamy przycisk "Zmień/Usuń". System operacyjny usunie program.

**Uwaga! Usunięcie programu spowoduje również usunięcie bazy danych wraz ze wszystkimi zapisanymi w niej danymi.** 

**Borland Database Engine nie usuwa się automatycznie wraz z usunięciem programu Synapsa AutoAlarm, gdyż może być ona używana przez inne programy. Aby usunąć Borland Database Engine, podobnie należy wybrać ją z listy "Dodaj/Usuń programy"** i kliknać "Zmień/Usuń".

#### **5. Wymagania systemowe.**

System Windows 98/2000/XP

#### **6. Umowa licencyjna.**

zawarta pomiędzy kupującym oprogramowanie zwanym dalej Licencjobiorcą a firmą "Synapsa" s.c. Cezary Sobczak, Marta Sobczak zwanym dalej Licencjodawcą

**§ 1**

Przedmiotem licencji jest program komputerowy, wyprodukowany przez "Synapsa" s.c Cezary Sobczak, Marta Sobczak wraz z materiałami towarzyszącymi.

**§ 2**

- 1. Licencjodawca zobowiązuje się do udzielenia nie wyłącznej i nieprzenoszalnej licencji na korzystanie z programu komputerowego AutoAlarm i materiałów towarzyszących,
- 2. Licencjobiorca zobowiązuje się do uiszczenia opłaty za program na rzecz Licencjodawcy.

#### **§ 3**

Umowa zostaje zawarta na czas nieokreślony.

## **§ 4**

- 1. Oprogramowanie wraz z materiałami towarzyszącymi jest licencjonowane a nie sprzedawane, co wyłącza jakąkolwiek odpowiedzialność cywilną z tytułu gwarancji i rękojmi.
- 2. Oprogramowanie jest chronione prawem autorskim, postanowieniami konwencji międzynarodowych oraz innymi prawami o ochronie prawa własności intelektualnej

#### **§ 5**

Oprogramowanie stanowi własność licencjodawcy i nie narusza praw własności intelektualnej osób trzecich.

#### **§ 6**

Licencja na użytkowanie oprogramowania jest udzielona w wersji jednostanowiskowej - jedna kopia na jednym komputerze.

#### **§ 7**

- 1. 1.Bez pisemnej zgody licencjodawcy licencjobiorca nie może:
- a. odsprzedawać, wynajmować, wydzierżawiać, użyczać lub w jakikolwiek inny sposób rozpowszechniać oprogramowania,
- b. dekompilować, zmieniać lub w jakikolwiek inny sposób ingerować w oprogramowanie,
- c. tworzyć oprogramowania pochodnego,
- d. dokonywać tłumaczeń,
- e. wprowadzać zmian do instrukcji,
- f. usuwać lub zasłaniać znaków towarowych umieszczonych na oprogramowaniu i jego kopiach.
- 2. Licencjobiorca ma prawo wykonać wyłącznie jedną kopię oprogramowania dla celów bezpieczeństwa.
- 3. Licencjobiorca ma prawo korzystać z oprogramowania tylko i wyłącznie na potrzeb własnego przedsiębiorstwa.
- 4. Licencjobiorca może dokonać cesji praw do oprogramowania, po uzyskaniu zgody licencjodawcy.
- 5. Naruszenie przez licencjobiorcę postanowień umowy traktowane będzie jako zerwanie umowy.
- 6. Naprawienie szkody licencjodawcy z racji nieprzestrzegania przez licencjobiorcę umowy nastąpi na zasadach powszechnie przyjętych.

#### **§ 8**

Licencjodawca i jego dealerzy, nie ponoszą odpowiedzialności za jakiegokolwiek rodzaju szkody będące następstwem używania bądź niemożności używania oprogramowania.

## **7. Autorzy programu.**

Prawa autorskie programu posiada firma "Synapsa" S.C.

Synapsa

"*Synapsa*" s.c. Cezary Sobczak, Marta Sobczak

Osiedle Wyzwolenia 16/10, 62-700 Turek tel./fax (63) 278 0434

> NIP: 668-18-18-258 Regon: 311563828

www: www.synapsa.com.pl e-mail: synapsa@synapsa.com.pl